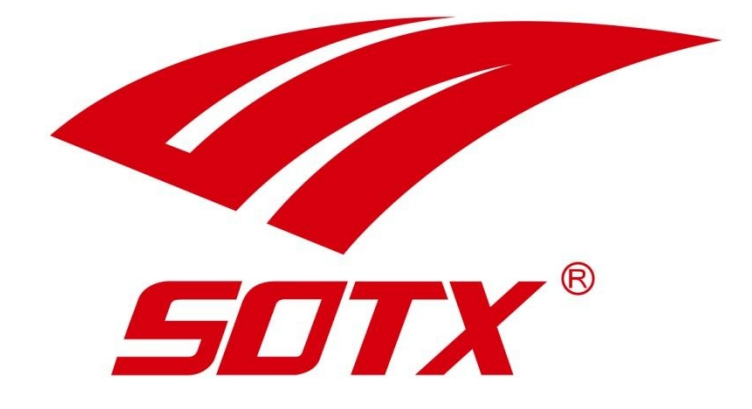

# **MANUEL D'UTILISATION** RAQUETTES CONNECTÉES

## **CHARGER LA RAQUETTE**

**1.** Placez le socle de chargement sur un plan horizontal, et connectez-le à un port USB.

**2.** Placez la raquette connectée dans le socle. Laissez-la se recharger pendant 2 heures : vous obtiendrez une autonomie de 3 à 4 heures.

- **3.** Voyant rouge fixe : socle connecté.
- **4.** Voyant bleu clignotant : en charge.
- **5.** Voyant bleu fixe : recharge terminée.

**6.** Clignotement alternatif bleu et rouge : erreur de chargement.

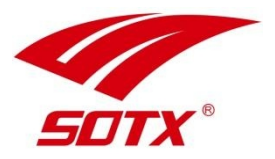

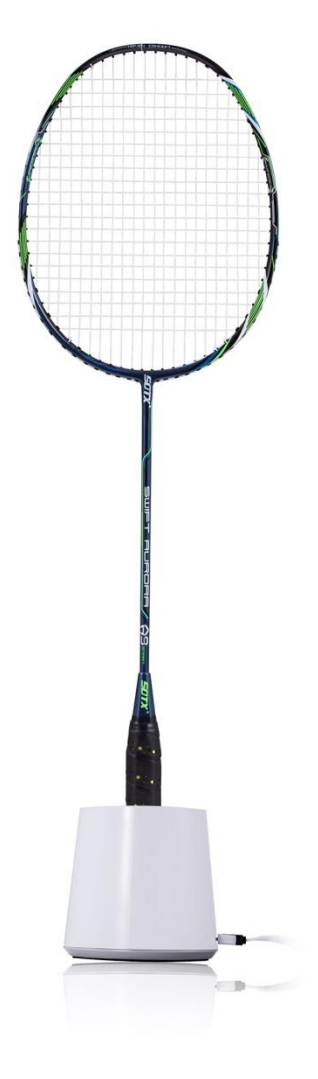

## **TÉLÉCHARGER L'APPLICATION**

Prenez votre smartphone, ou votre tablette. Ouvrez votre logithèque, et recherchez l'application « **Smart badminton** » *(disponible uniquement en Anglais).*

Téléchargez l'application, et installez-la sur votre appareil.

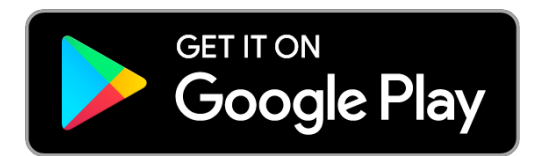

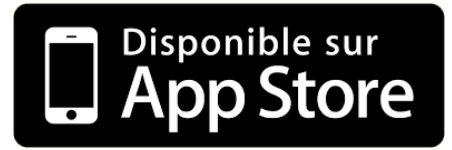

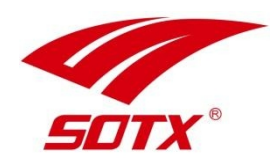

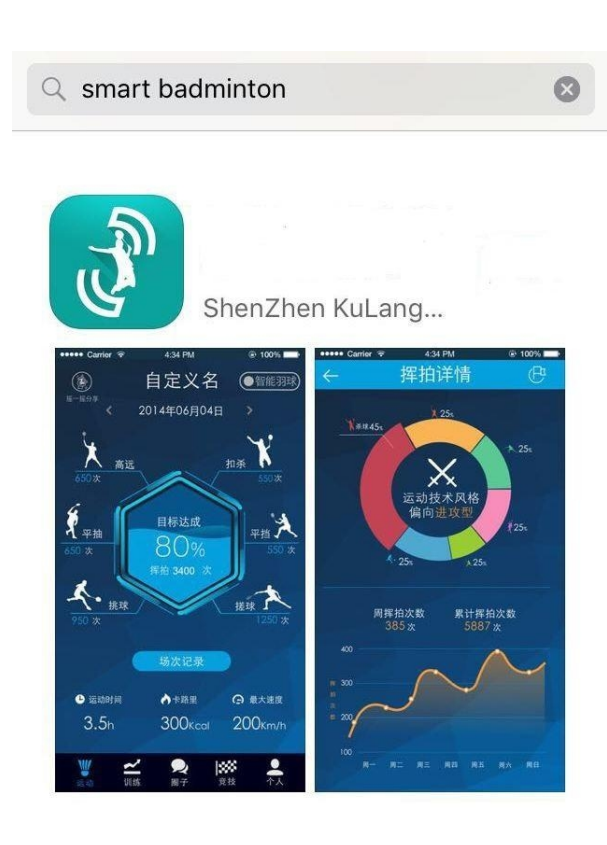

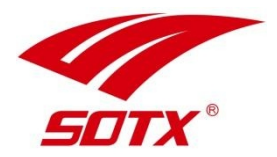

### **INSCRIPTION & CONNEXION**

**1.** Créez votre compte utilisateur en tapant sur « Sign up ». Vous pouvez également choisir de vous connecter en utilisant votre compte Facebook.

**2.** Renseignez votre adresse e-mail, choisissez puis confirmez votre mot de passe, et tapez sur « Sign up ».

3. Revenez à l'écran précédent, puis renseignez vos identifiants choisis précédemment pour vous connecter.

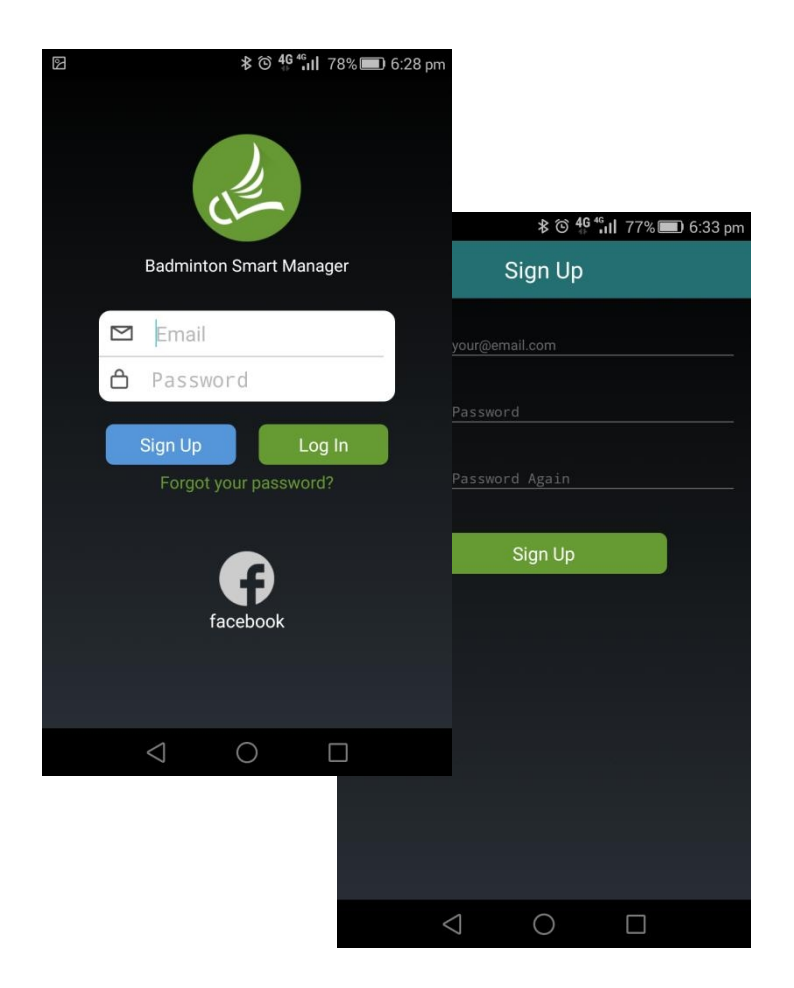

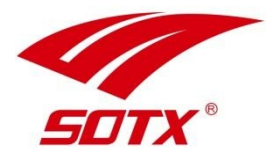

## **CONNEXION BLUETOOTH**

**1.** Secouez la raquette plus de 5 fois. un flash rouge sous le manche indiquera que le capteur est activé. Vérifiez que le Bluetooth est activé sur votre smartphone.

**2.** Sélectionnez votre raquette connectée dans la liste proposée par l'application. la raquette s'appaire à votre smartphone.

**3.** Une fois la connexion confirmée, les données enregistrées seront synchronisées automatiquement dans le cloud. Vous pouvez actualiser les infos affichées en swappant vers le bas de l'écran.

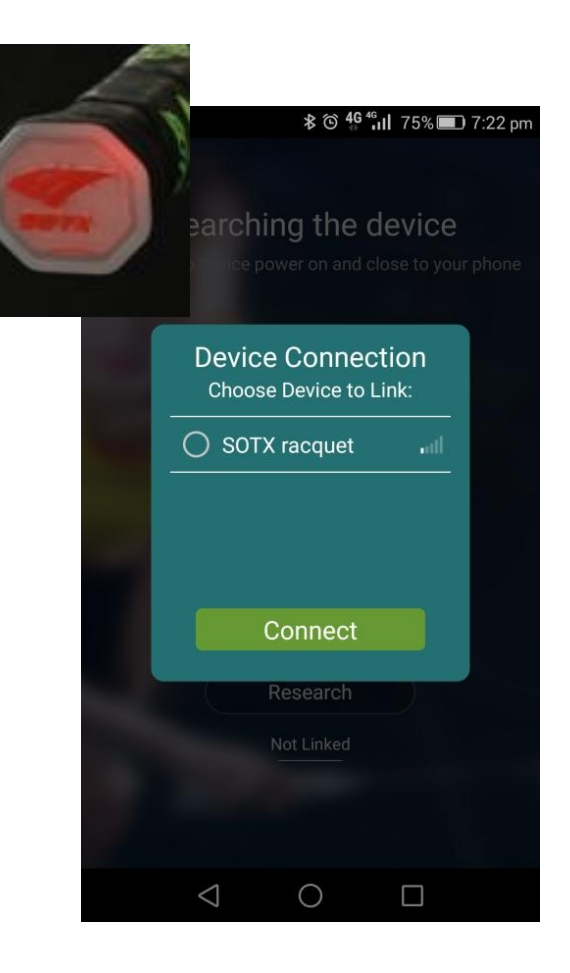

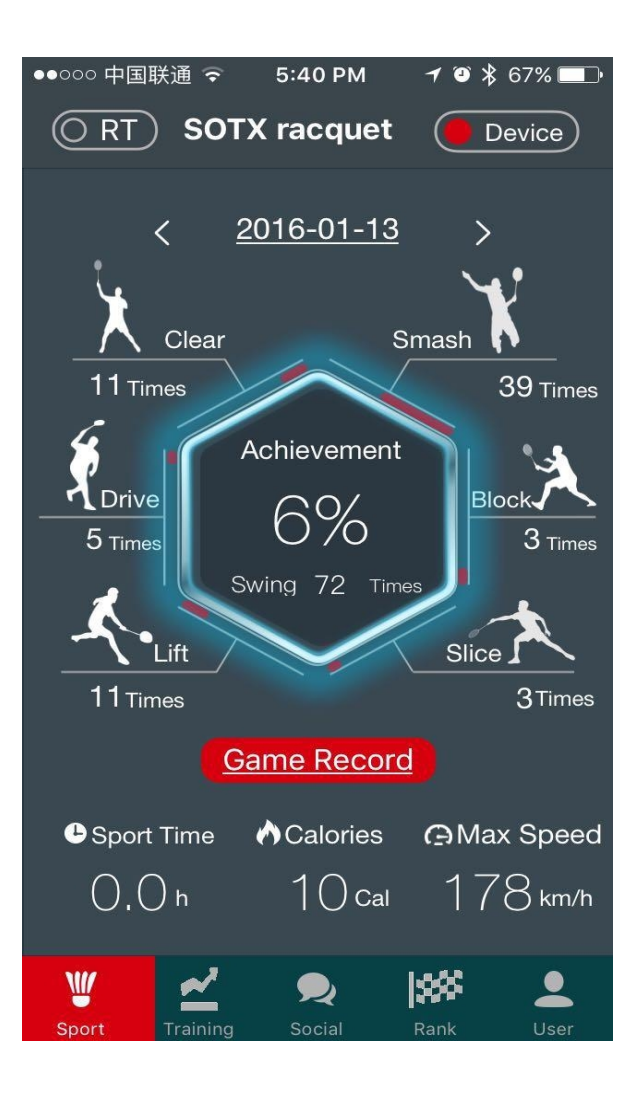

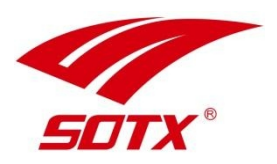

## **FONCTIONNALITÉS**

#### *1. Mode Sport.*

- Secouez la raquette 5 fois pour débuter. Jouez comme d'habitude.
- Ne vous préoccupez pas de la distance entre votre smartphone et votre raquette. Toutes les données sont enregistrées dans la puce de votre raquette.
- Connectez votre raquette à votre smartphone. Rendez-vous dans l'onglet « sport », et actualisez Les données en swappant vers le bas de l'écran.
- Toutes les données de votre entraînement sont Désormais disponibles dans votre application !

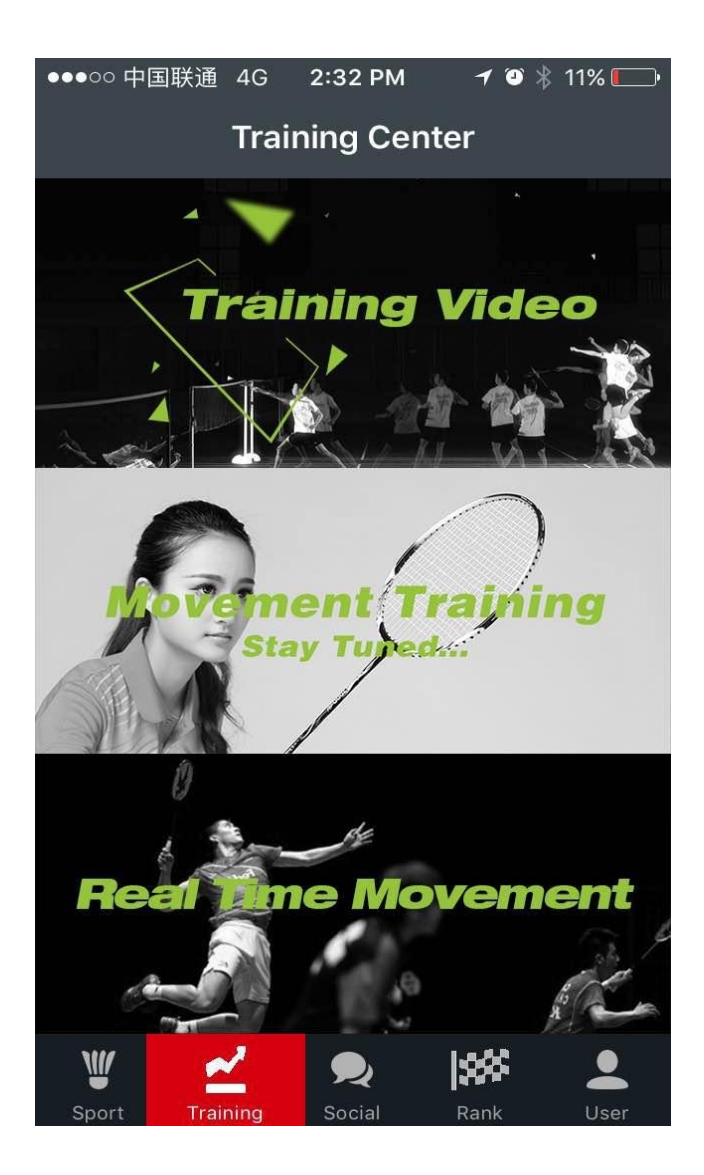

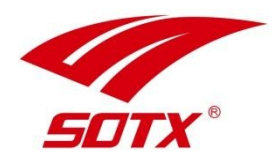

*2. Centre d'entraînement (Training center)*

**1.** Vidéos d'entraînement : Découvrez les principaux coups du badminton.

**2.** Fiches d'entraînement *(à venir)* : Vous propose des plans d'entraînement et des suggestions pour vous améliorer.

#### **3.** Real Time movement

Découvrez vos performances en temps réel. l'application détecte votre vitesse et votre type de fouetté. Les données s'affichent instantanément sur votre écran.

*(Pour bénéficier de cette fonctionnalité, votre téléphone doit se situer à moins de 10 m de votre raquette.)*

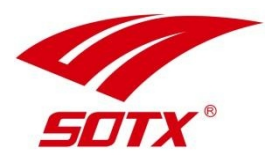

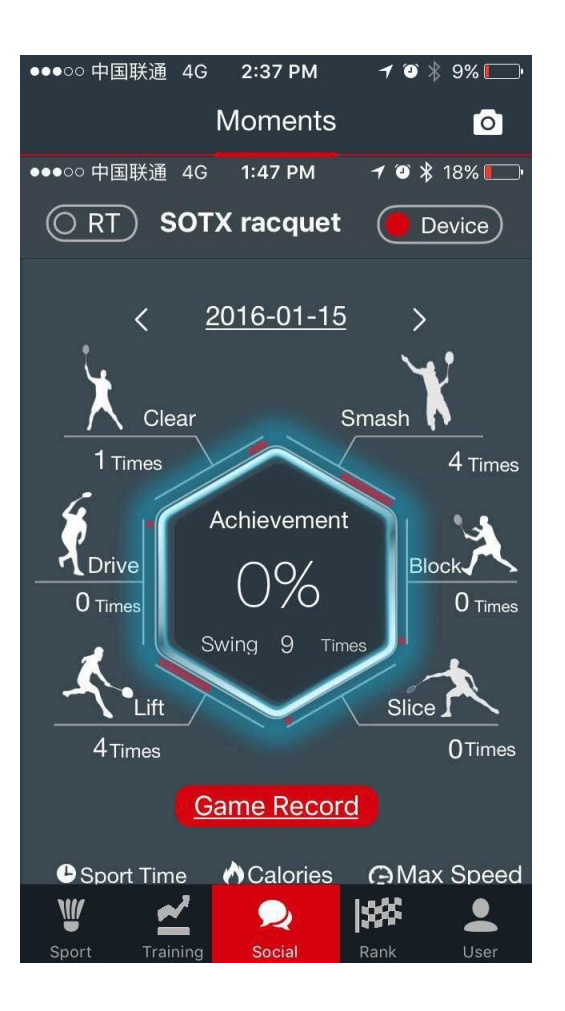

#### *3. Réseaux sociaux (« social »)*

Partagez et inter-agissez avec les autres utilisateurs *(Attention :fonctionnalité non-compatible avec les réseaux sociaux occidentaux)*.

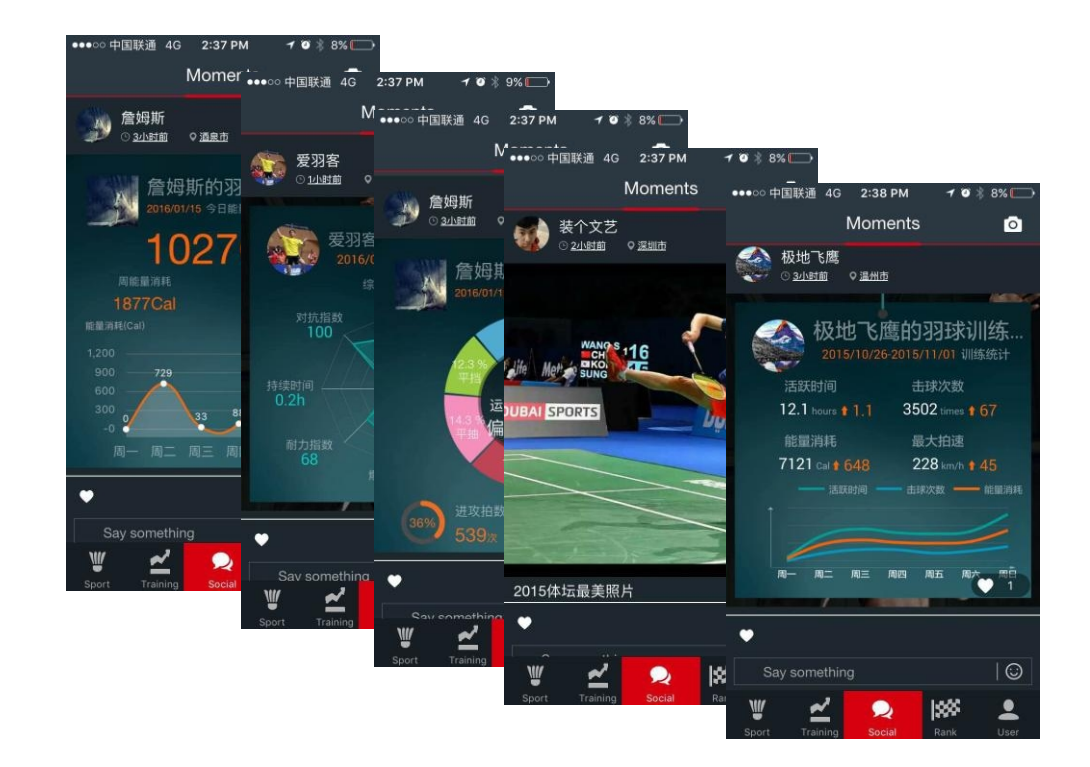

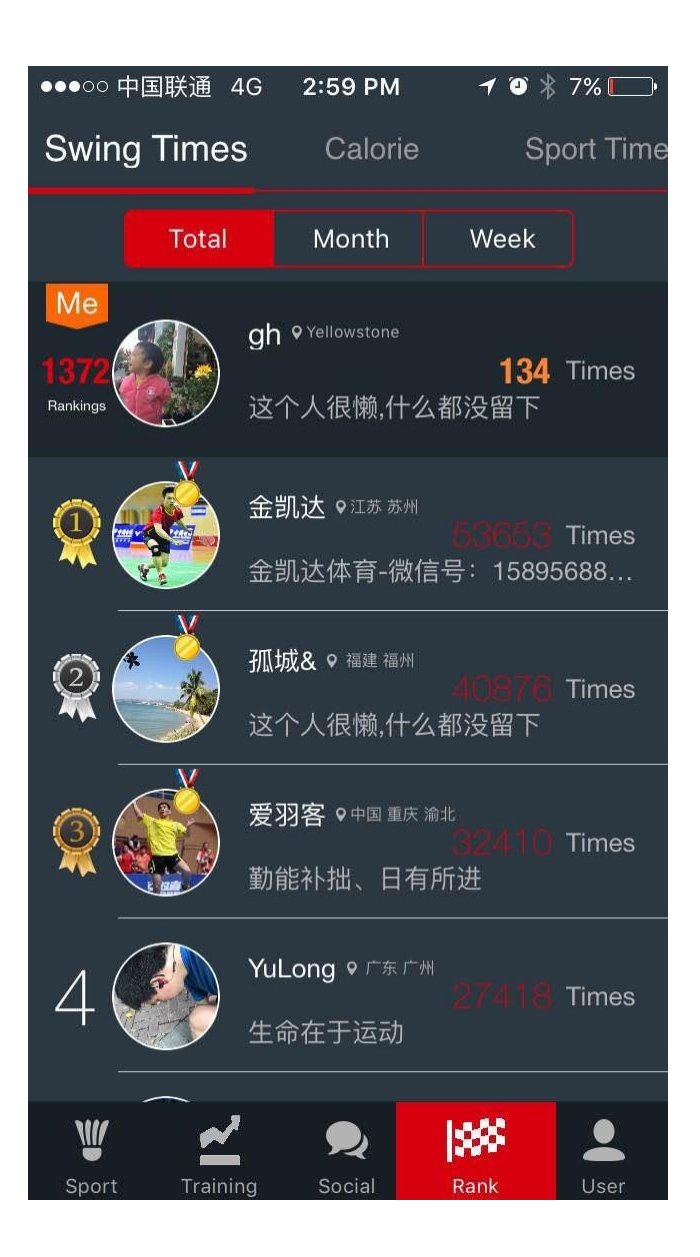

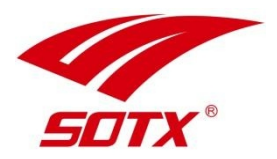

#### *4. Classements (Rank)*

Vous pouvez comparer vos performances avec celles des autres utilisateurs des raquettes de connectées SOTX sur votre nombre de coups, vos calories dépensées et votre temps d'entraînement.

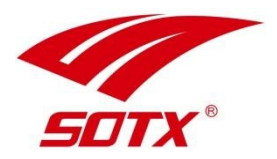

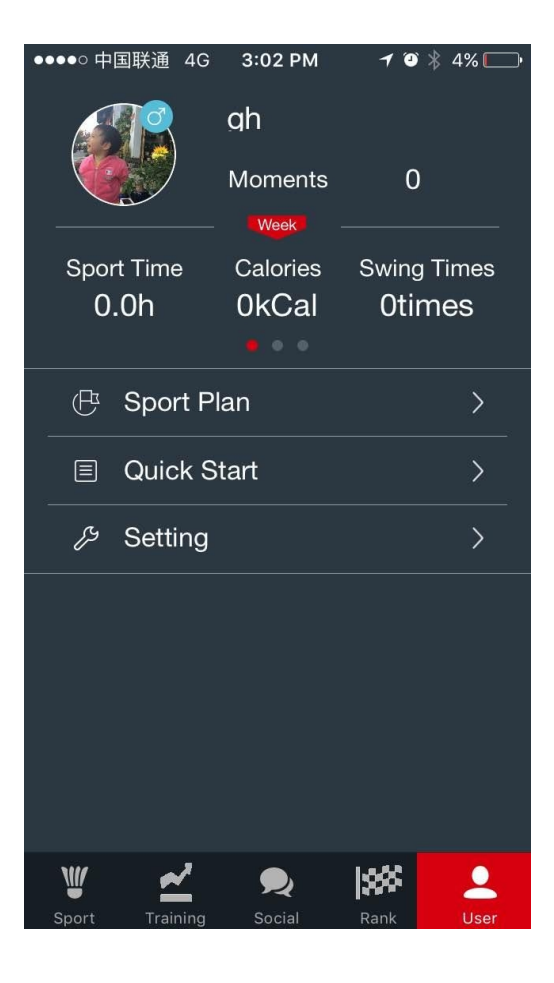

#### *5. Utilisateur (User)*

Modifiez vos informations personnelles telles que votre morphologie, votre fréquence d'entraînement, et bien d'autres paramètres.

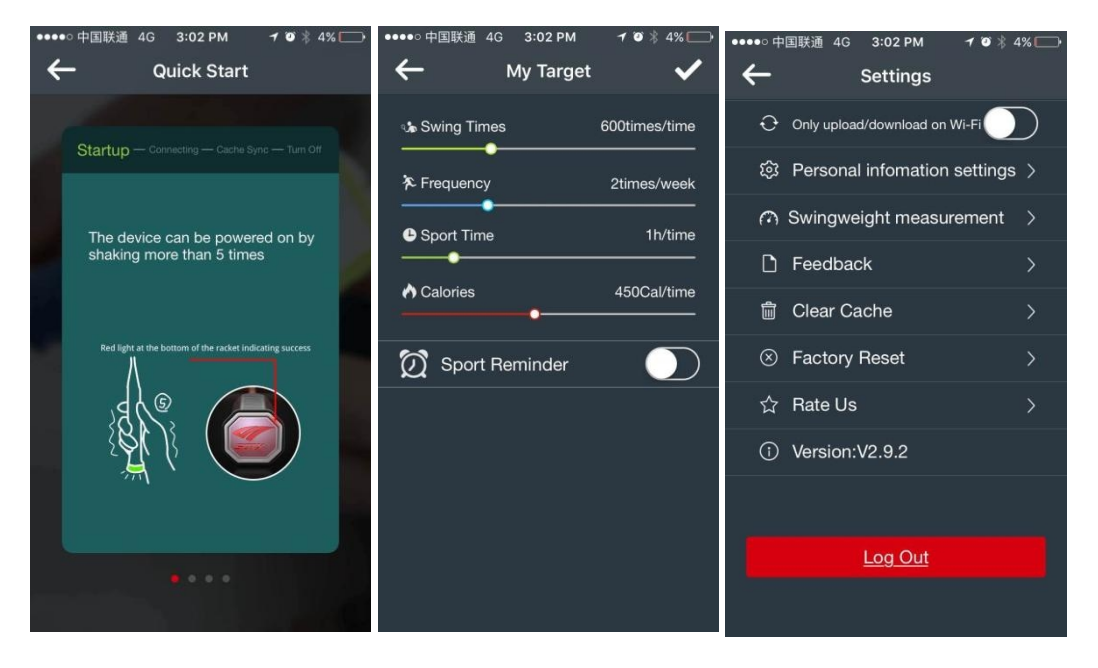

## **STEP 6**

## **DÉCONNEXION**

**1**. Dans « settings », cliquez sur « Log out » pour vous déconnecter.

**2**. Votre raquette s'éteindra automatiquement au bout de 20 minutes d'inactivité.

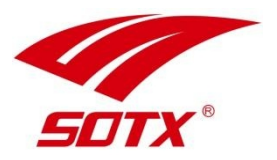

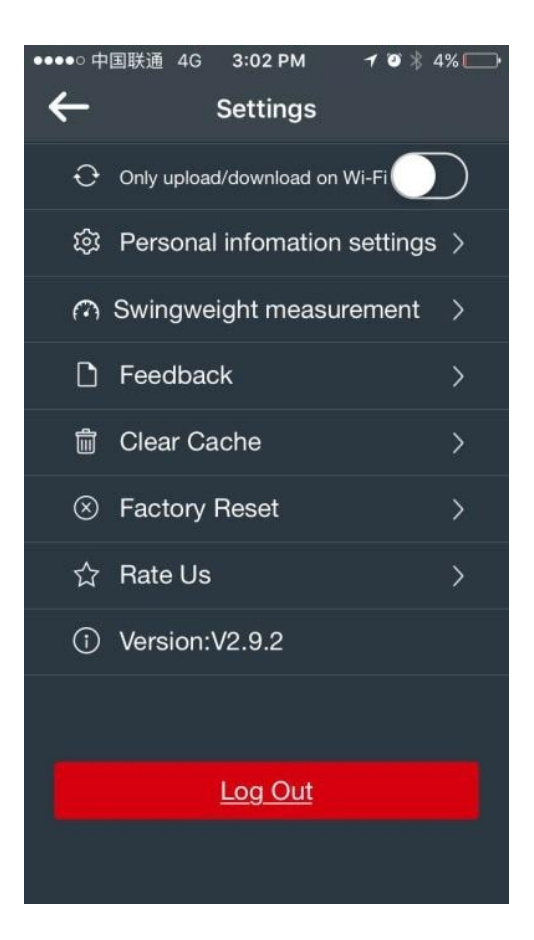

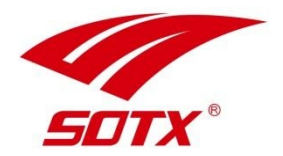

## **MISE À JOUR DU FIRMWARE**

Une fois l'appairage Bluetooh entre la raquette et votre smartphone effectué, tapez sur le bouton « Device ». vous pouvez vérifier si une mise à jour est disponible en tapant ensuite sur « Firmware Upgrade ».

**Attention :** veillez à n'effectuer la mise à jour que lorsque votre raquette dispose d'au moins 50 % de batterie.

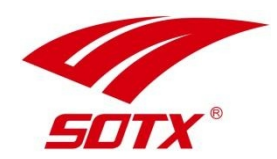

# **MERCI !**